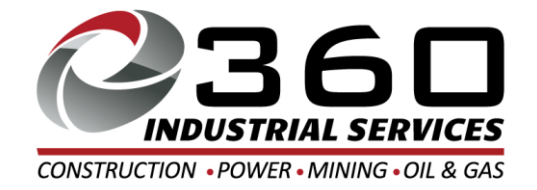

On behalf of 360 Industrial Services staff, we would like to take this opportunity to welcome you to our Family. We are thrilled to have you working with us!

At 360 Industrial Services, we pride ourselves on offering our employees competitive wages, ease of access to all our staff and a safe working environment. Our employees are the most important part of our business, and we work tirelessly to ensure that you are able to make a living and provide for yourself and your family.

We have included Payroll and Benefit Information.

Your ADP code will be emailed to you approximately one week after you start.

We also want you to know that the best way to get in touch with us is through our website, 360industrialservices.com, using the employee check-in function. You can also contact us via email or our office phone line.

Also, please follow u[s on social media!](https://www.facebook.com/360industrialservices/)

- Facebook: https[://www.facebook.com/360industrialservices/](https://www.linkedin.com/company/360-industrial-services)
- Instagram: @360industrialservices OR https://www.instagram.com/360industrialservices/
- Twitter: @360industrial OR https://twitter.com/360industrial
- Linkedin: https://www.linkedin.com/company/360-industrial-services

We will update job opportunities and other company information through both these sites!

**Thank you again for joining our growing Family!** 

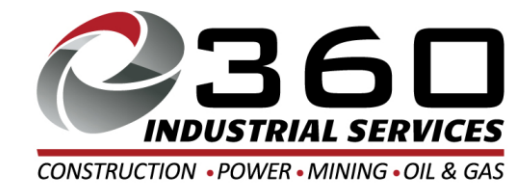

# THANK YOU FOR JOINING THE 360 INDUSTRIAL SERVICES TEAM!

## The following packet includes:

- **PAYROLL INFORMATION (ADP)**
- **SAFETY CONTACT INFORMATION**
- **BENEFIT INFORMATION**
- **360 CONTACT INFORMATION**
- **RAPID PAYCARD INFORMATION**

# PAYROLL:

- Payroll is due on **Monday**, **by noon**, for the previous week's hours. Make sure you are following sign in and out procedures. If you are using a Time Card, you must drop them off or Email them to [Payroll@360industrialservices.com](mailto:Payroll@360industrialservices.com) no later than **Monday**.
- Pay day is Friday, via Direct Deposit or Rapid Pay Card
- Directions for getting your Pay Stubs will be included in your welcome packet. YOU WILL RECEIVE A SEPARATE EMAIL WITH INSTRUCTIONS AND REGISTRATION CODE. (If you need the code again, please call payroll (480) 485-7950.
- If you have any questions regarding payroll please send an e-mail to [Payroll@360IndustrialServices.com](mailto:Payroll@360IndustrialServices.com) or you may call (480) 485-7950.

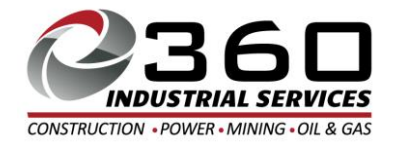

# **SAFETY:**

- If an injury occurs, YOU MUST IMMEDIATELY notify your Supervisor on site and then call our office at (877) 522-6050 to be directed to an approved clinical facility and or to receive on-site first aid treatment.
- Report of injury must be completed and returned to us, no later than (1) one hour after the injury has occurred. Please call (877) 522-6050 and email the form to Safety@360industrialservices.com or fax a copy to (800) 652-8205.

# **Benefit Information:**

- As an employee of 360 Industrial Services, you are eligible for our health insurance programs.
- You are eligible for benefits on the  $1<sup>st</sup>$  of the month following 60-days of employment. You must apply for these benefits within those first 60-days.
	- **We have Blue Cross Blue Shield and the 4 plans are as follows:**
	- **PPO Statewide \$6,000 Deductible**
	- **PPO Alliance \$3,000 Deductible**
	- **HSA Plus Statewide \$4,000 Deductible**
	- **PPO Statewide Network \$2,500 Deductible**
	- **Vision Plan is Superior Vision**
	- **Dental Plan is United Concordia**
	- **HSA is Optum**
	- **401K is John Hancock**

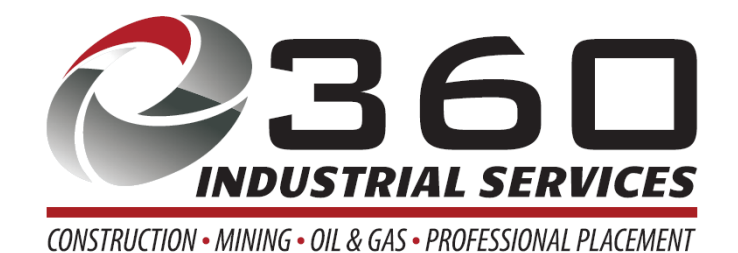

# **360 Industrial Services Contact Information:**

**Corporate Main (602) 903-7999 (DIRECT)**

**PAYROLL/ACCOUNTING (480) 240-2639 (DIRECT)**

**SAFETY HOTLINE. Please use this # 24/7 to report any and all injuries! [\(877\) 522-6050](tel:8775226050)**

2005 West 14th St Suite 134 Tempe, AZ 85281 Office: (602)903-7999 Fax: (800) 652 8205

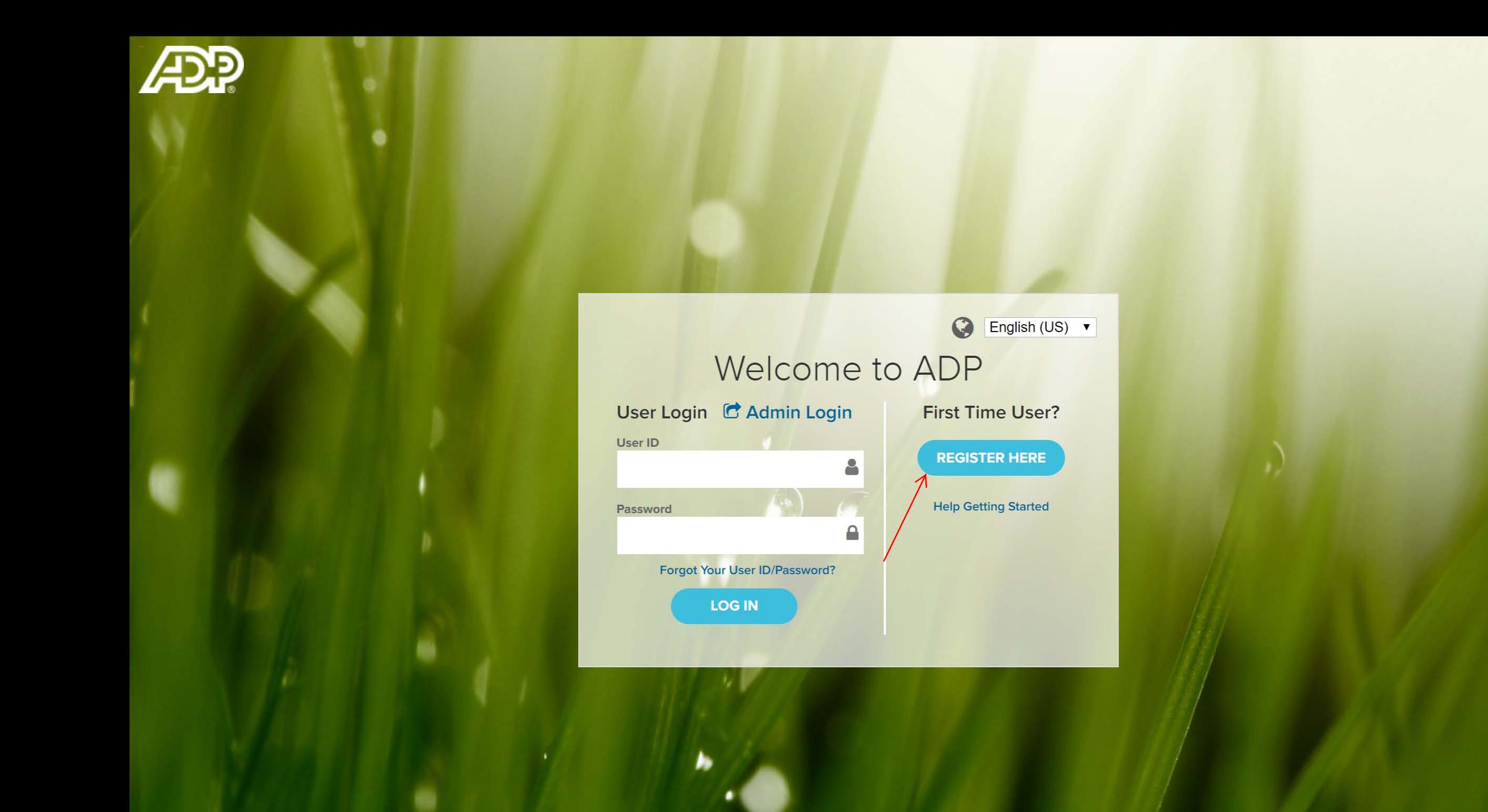

## Create your account

Æ

Registration code You will receive the code in your email or by Text

 $\bullet$ 

**NEXT** 

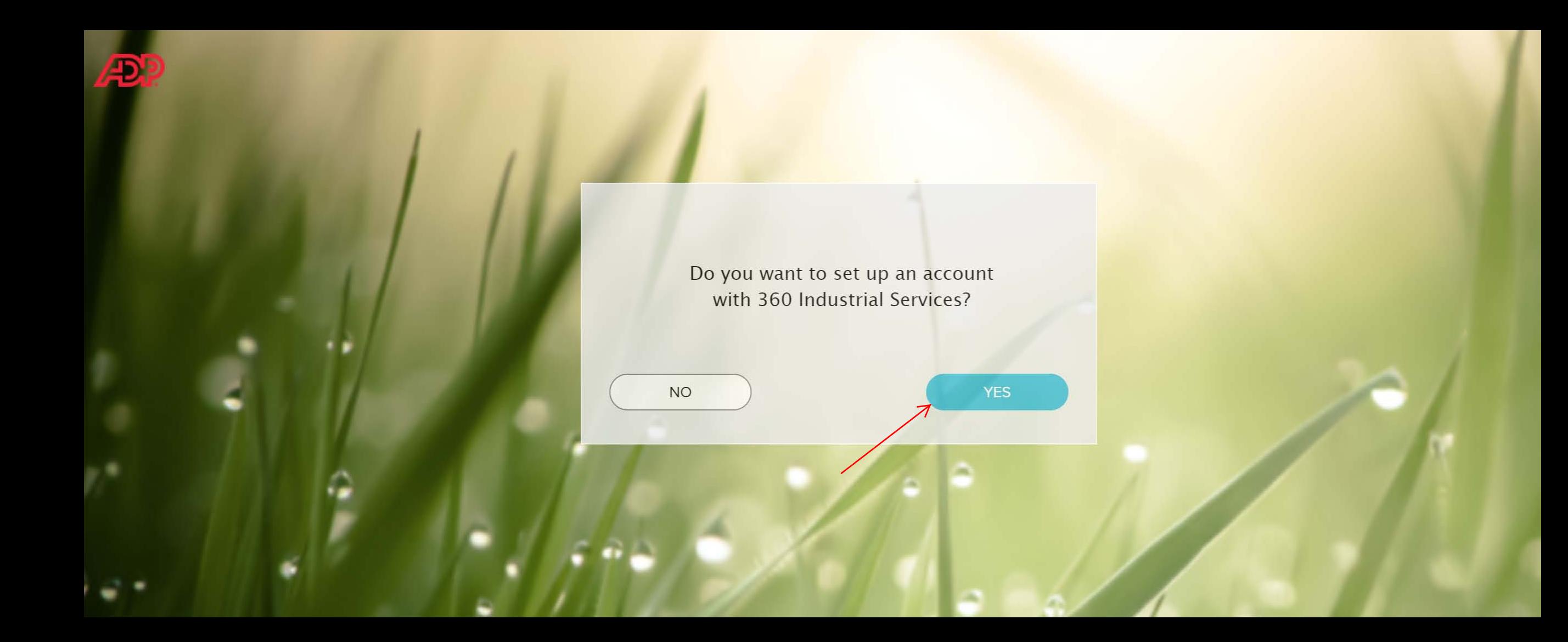

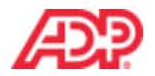

### Identify yourselfo

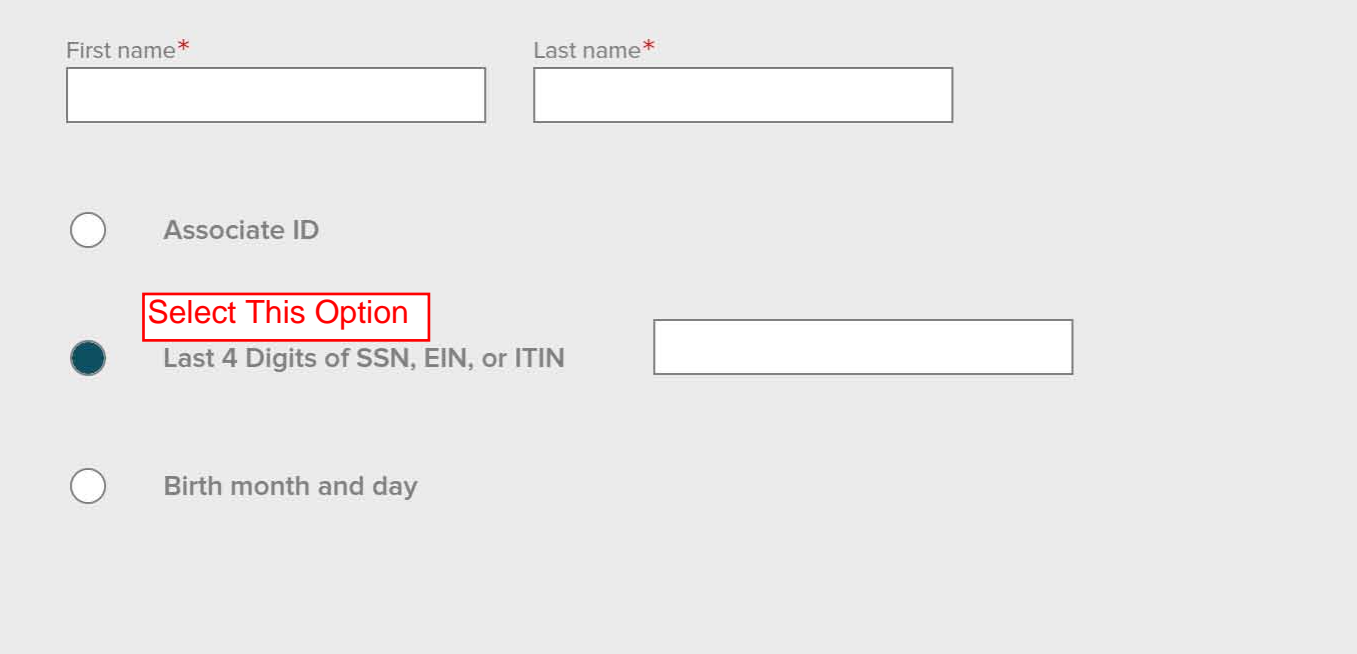

Enter First and Last name, last 4 of Social and then select CONFIRM

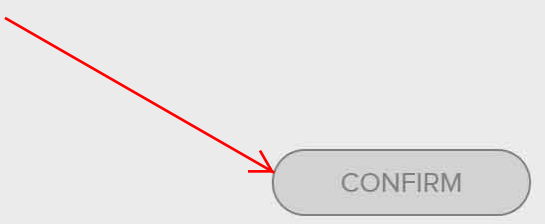

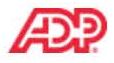

### Create your user ID and password

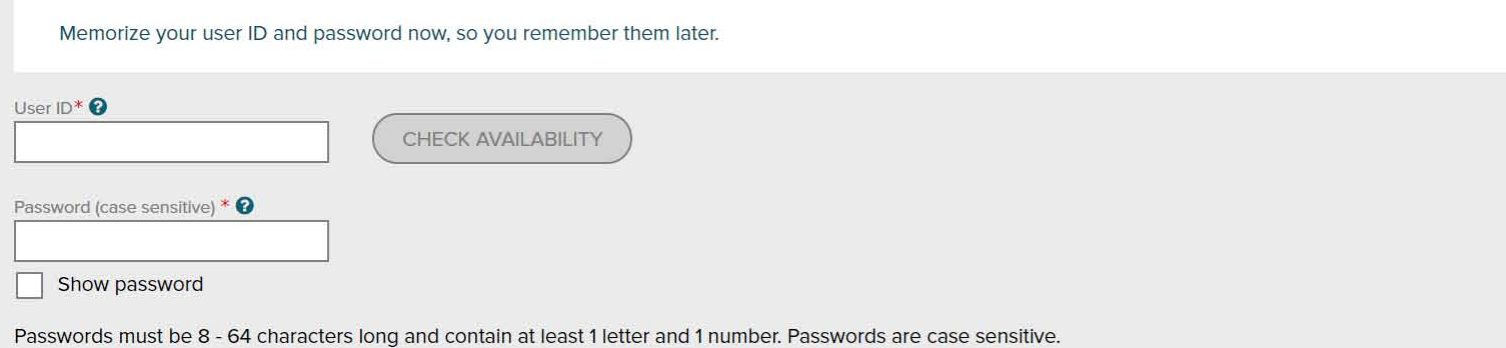

Confirm password (case sensitive)\*

Show password

### Select security questions and answers o

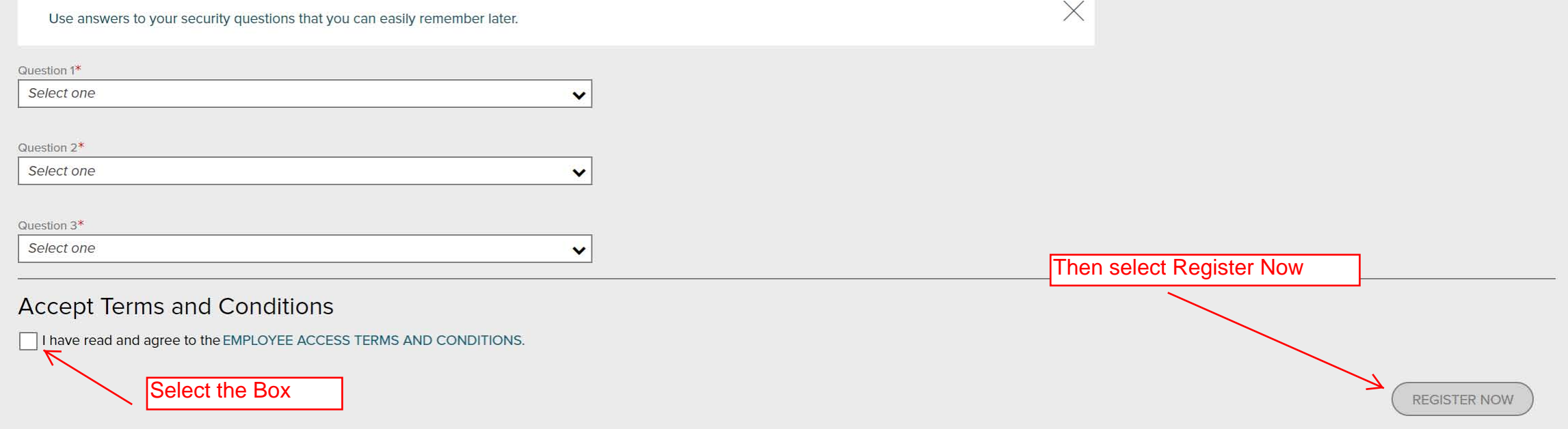

 $\times$ 

### Hello, Jim, Smith

If this is you, select Register Now. If this is not you, select Cancel and check your entries.

Need help? Contact your organization's administrator for assistance.

**REGISTER NOW** 

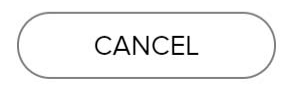

## Congratulations! Your registration is complete!

## Your account

- Your user ID:
- Your available ADP services: T

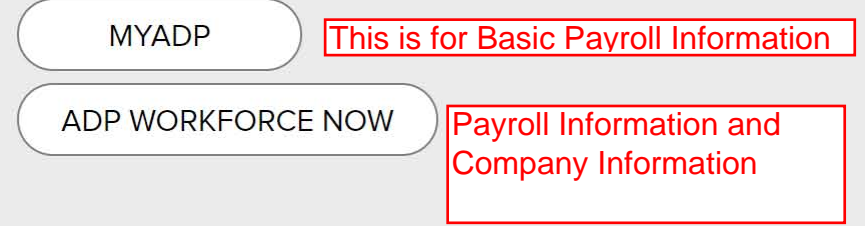

## Activate your email/phone<sup>®</sup>

- Activate your email address and your mobile A phone within 24 hours by responding to the messages sent to you:
	- M email@emaiil.com ◘ alternate@email.com  $\Box$  $+1$  602-555-1212

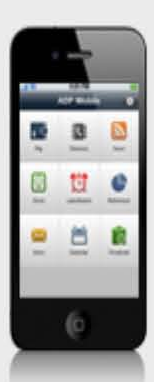

All of the conveniences of your office. Anytime. Anywhere.

**ADP<sup>®</sup> Mobile Solutions** 

**Call For More Information:** 1-800-CALL-ADP (225-5237) Download the free app or log in from your mobile browser:

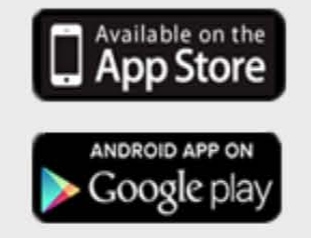

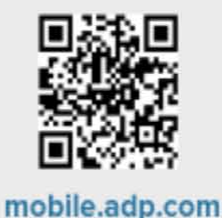

SFE ADP MOBILE SOLUTIONS ELIGIBILITY REQUIREMENTS AND SUPPORTED DEVICES.

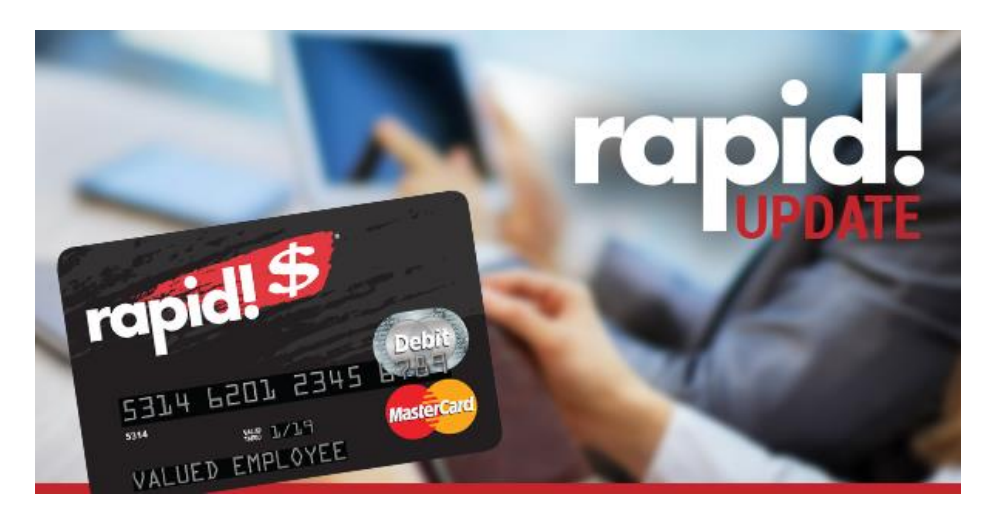

### **rapid!Access Mobile App Gets Even Better!**

rapid! Mobile App<sup>1</sup> Access Your Account at No Cost!

Millennial employees expect the ability to manage their finances from one central place. rapid! PayCard has developed mobile app<sup>1</sup> rapid!Access to provide industry leading account access.

With our latest release in September, cardholders now have the choice of viewing the app in Spanish or English.

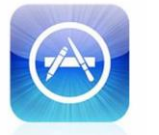

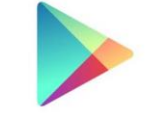

App Store

Google play

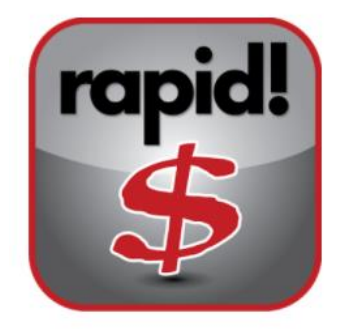

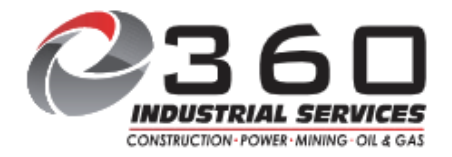

- 1. Search "Employee Navigator" in the Apple or Google play app store
- 2. Download fee mobile app
- 3. Access enrollment tools and pages with the same username and password for desktop and mobile devices

#### For technical assistance call 800.251.9622

#### Step 1 – Register online at

#### www.employeenavigator.com/benefits/Account/Regi You will be prompted for:

- ✓ Your first and last name
- **360industrialservices** ✓ Company Identifier =
- ✓ Pin = Last four digits of your Social Security Number
- ✓ Date of birth (MM/DD/YYYY)

### Step 2 – Create Username and Password

- Username: Create your username. It can be anything from word to an email.
- New password: Create your password that meets the follo requirements
- Six or more characters
- One capital letter
- One number
- One symbol
- Example: Benefits2016!
- Click on the box agreeing with Employee Navigator's Term Use
- $\checkmark$  Lastly, click Register and you will be redirected to the Emp Navigator login page. Enter your new username and pass and click Login.

#### Step 3 – Start your benefits enrollment

Click on Start Benefits button, as shown here to start your benefit elections.

#### Step 4 – Verify personal information

After clicking Start Benefits, the system will take you to your personal information. Please review and complete any missing or incorrect information. Once completed click on "Save & Continue" at the bottom the screen.

### Step 5 – Add dependent information

In this section, you will need to add your dependents who will be covered on your benefits. Don't forget you will need dependent SSN and dates of birth to complete. Be sure to click Save & Continue!

### Step 6 – Review and confirm benefit selection

The next few steps will walk you through all the benefit options available you and your family. You can compare plans, view the benefits summari and use links provided to find in-network providers. You will also find vid and other resources to help you with your decisions.

Make sure you follow all the steps to select plans, indicate who you are enrolling on your coverage and complete your enrollment by clicking the Accept button at the top of the page. You will see the cost and total of your selections as well.

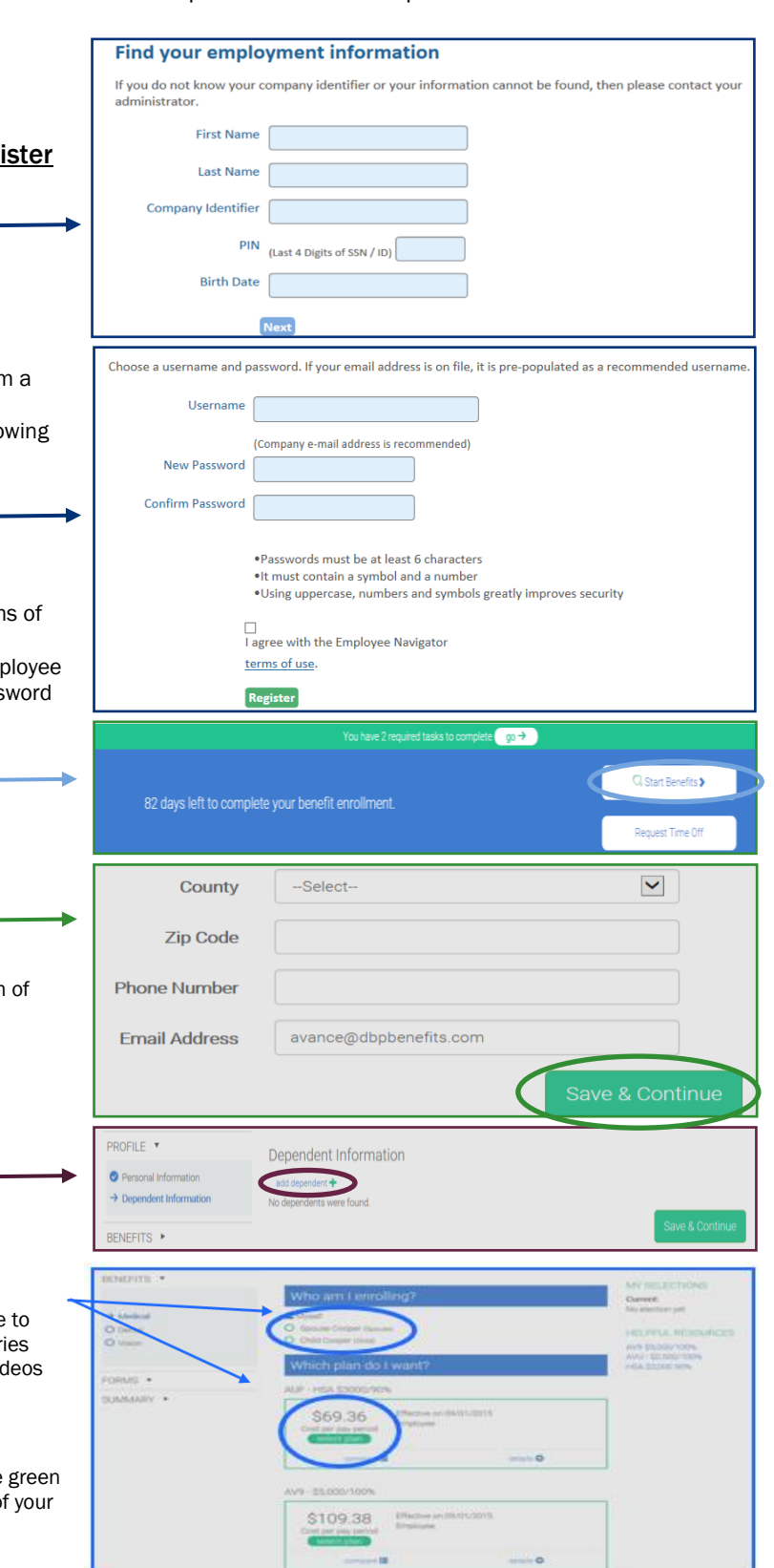

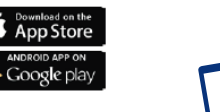